## **Оплачивайте начисления за Образовательные услуги новым удобным способом**

на региональном государственном портале uslugi.udmurt.ru

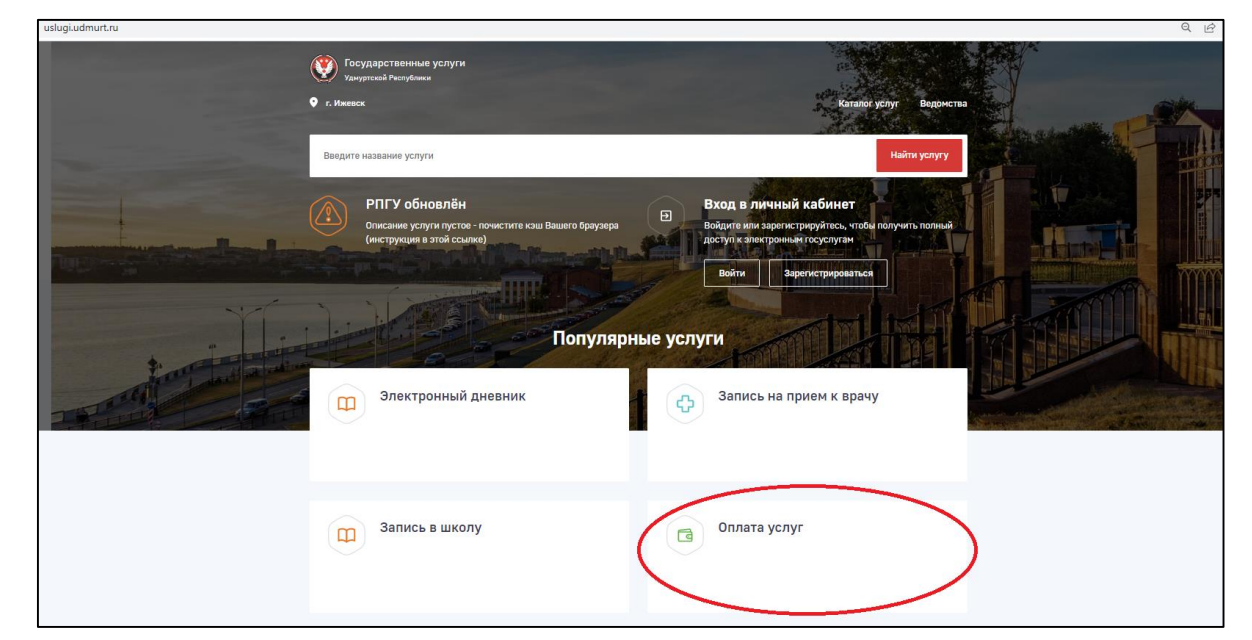

1. Зайдите на Региональный Государственный портал uslugi.udmurt.ru и нажмите кнопку «Оплата услуг»

2. Введите логин и пароль от личного кабинета госулуг.

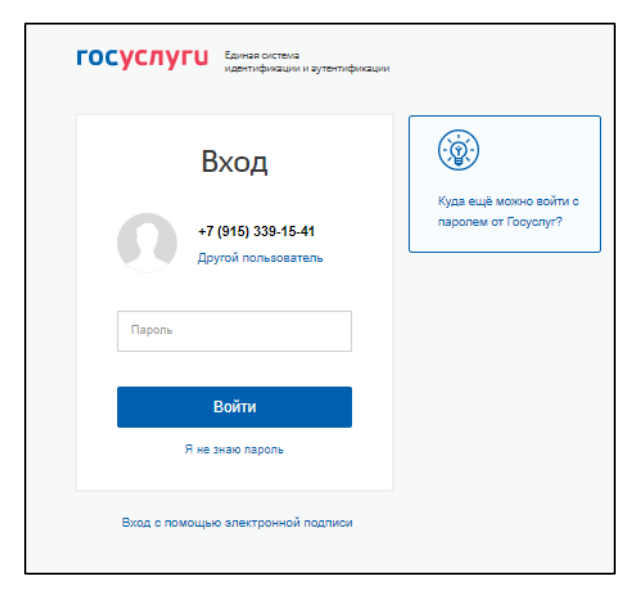

3. При первой оплате необходимо указать в разделе «Документы» Лицевой счет Учащегося. При следующем входе начисления будут найдены автоматически.

Лицевой счет учащегося указан в квитанции, выданной в Образовательном учреждении.

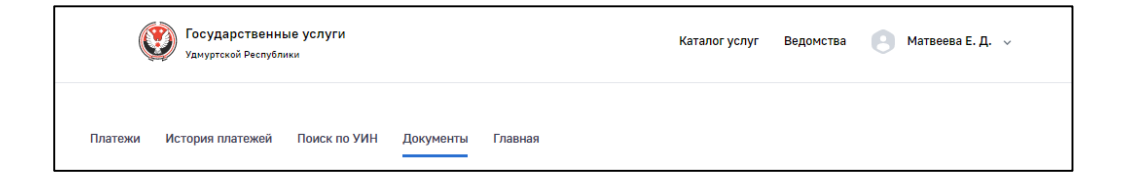

## 4. Нажмите на карточку добавления данных по Учащемуся.

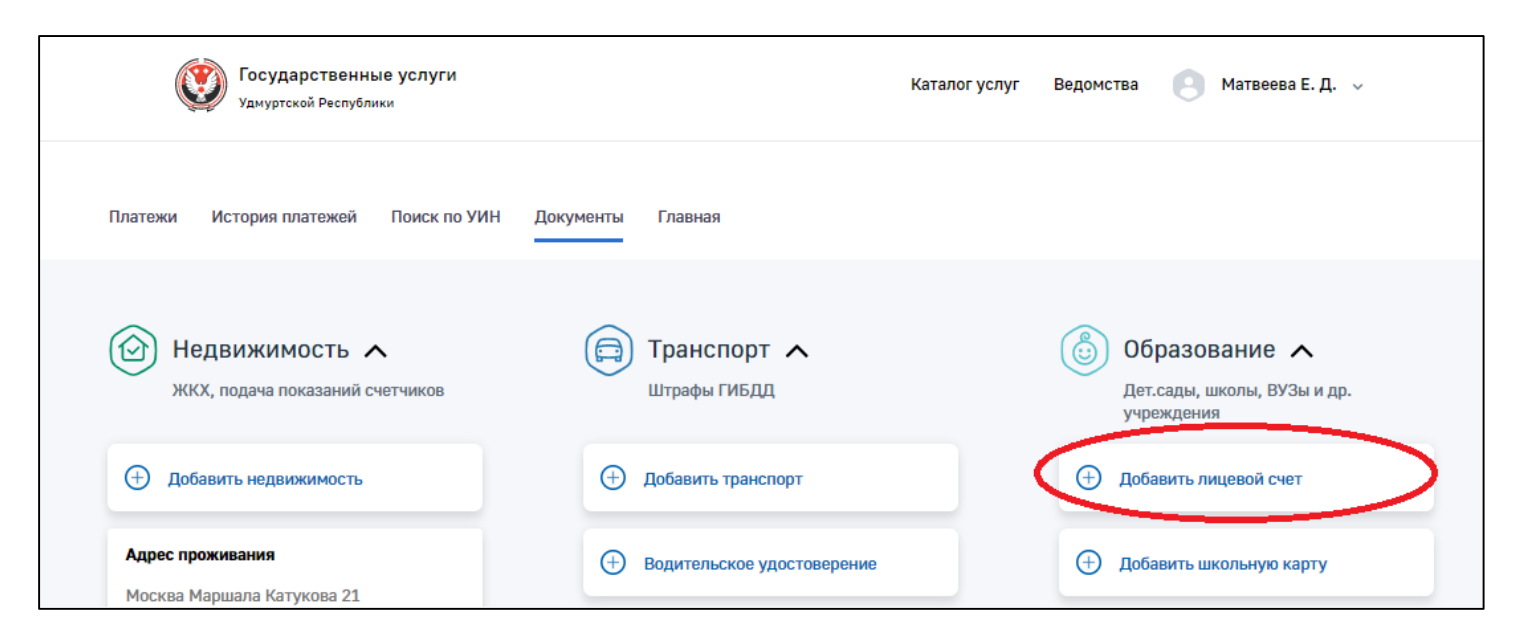

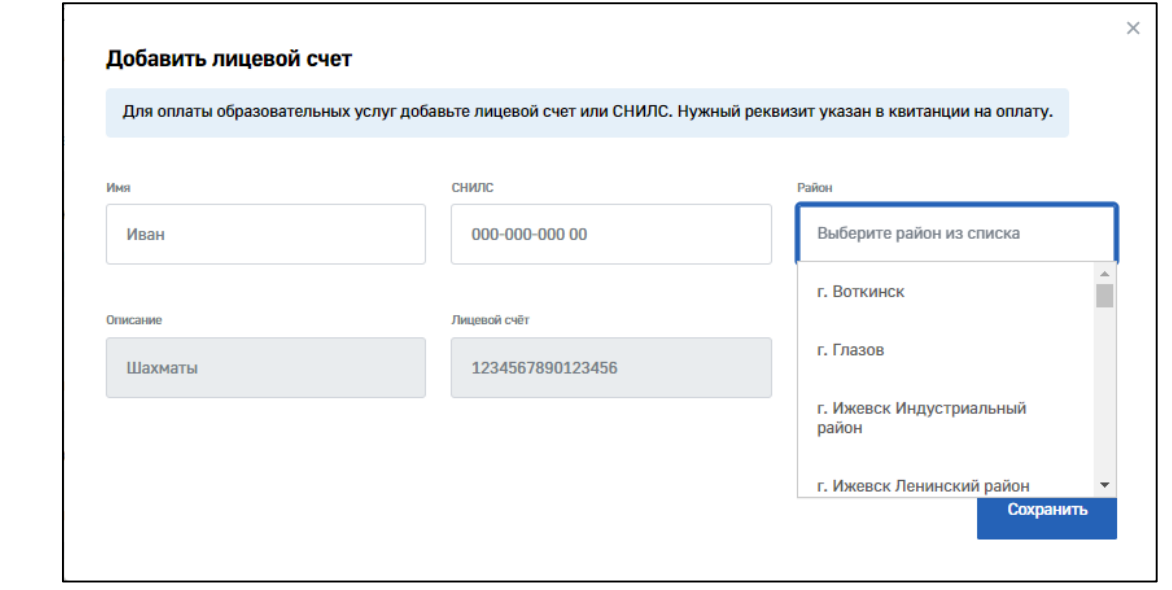

## 5. Из выпадающего списка Выберите район, в котором находятся образовательные учреждения

ВАЖНО! Если Учащийся посещает учреждения в разных районах – необходимо завести отдельную

В одной карточке должны быть учреждения в одном районе.

карточку на другой район.

6. Далее заполните поля: Описание услуги, Лицевой счет Учащегося и Выберите из списка учреждение (можно ввести ИНН)

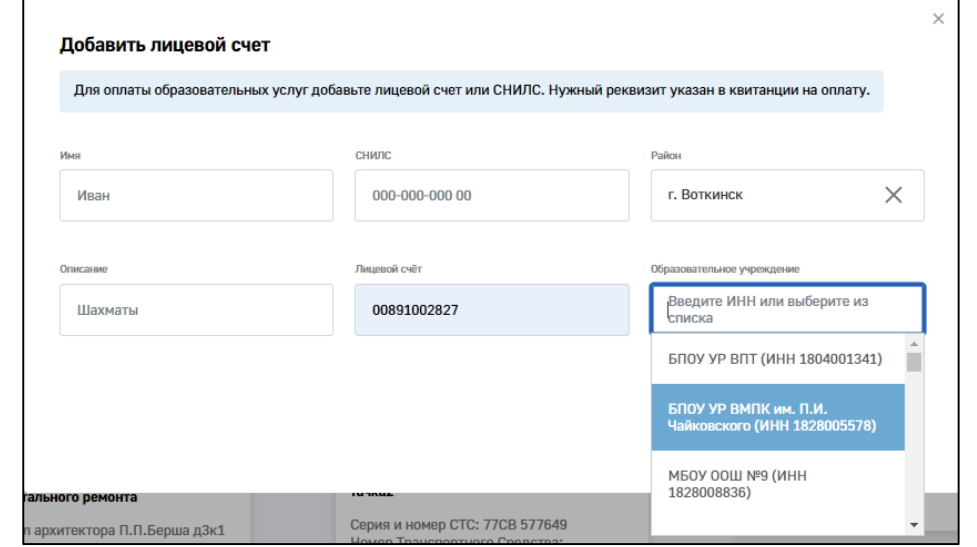

7. Если Учащийся посещает дополнительные секции и кружки – можете добавлять Лицевые счета в эту же карточку нажав на кнопку «Добавить лицевой счет» и заполнив все данные. При необходимости можно удалить всю строку нажав на крестик справа.

ВАЖНО! Если Учащийся посещает учреждения в разных районах – необходимо завести отдельную карточку на другой район. В одной карточке должны быть учреждения в одном районе.

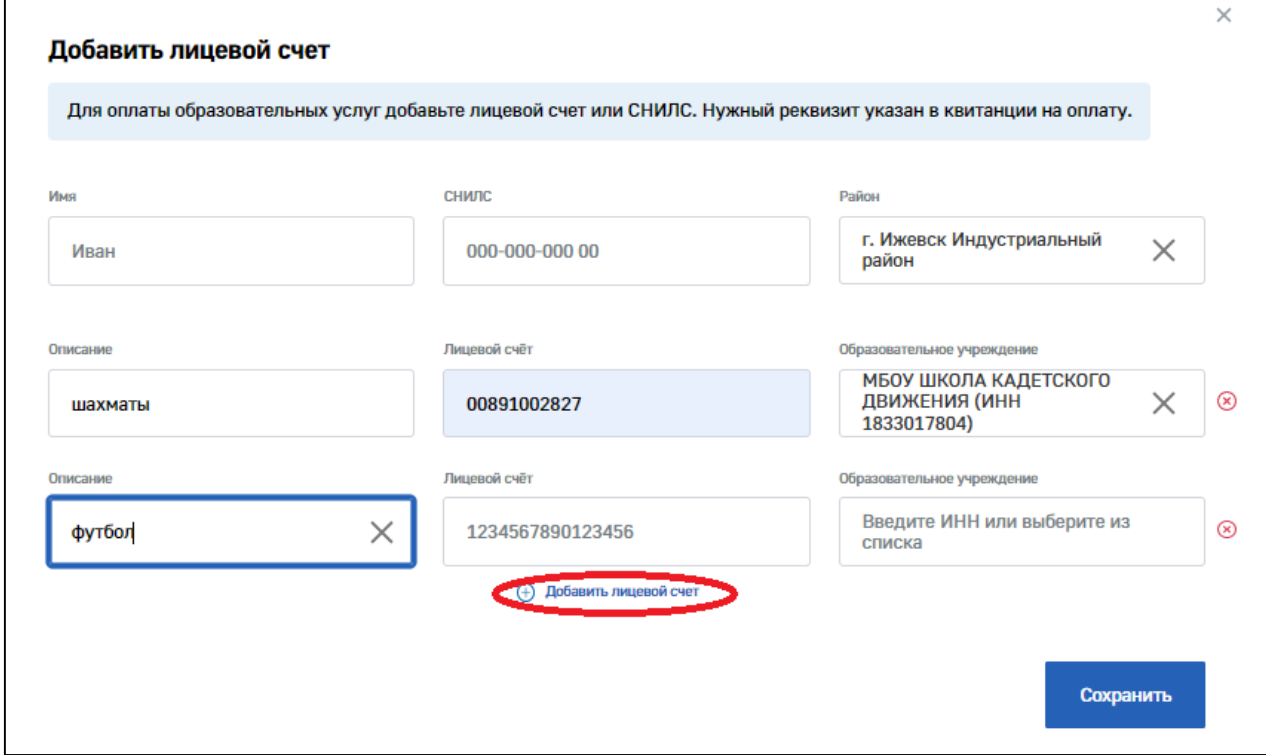

8. Нажимаем на кнопку «Сохранить».

9. Перейдите в раздел «Платежи» и, если у Вас есть неоплаченные начисления, они отобразятся. Выберите необходимые начисления для оплаты и нажмите кнопку «Оплатить».

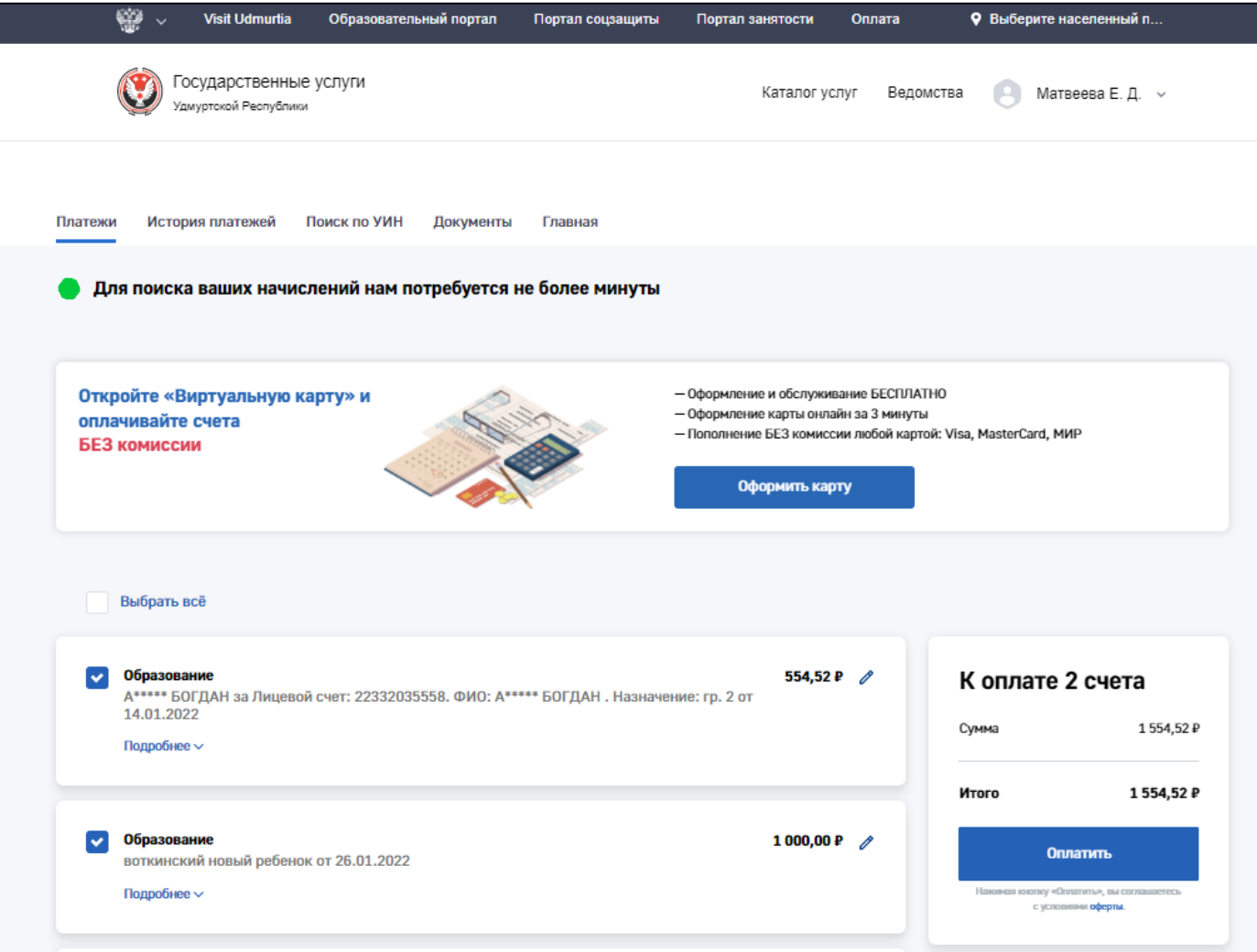

10. В случае отсутствия задолженности или переплаты, вы увидите карточку начисления с нулевой суммой. Можно оплатить и при отсутствии задолженности.

При необходимости вы можете изменить сумму начисления. Нажмите на значок карандаша рядом с суммой.

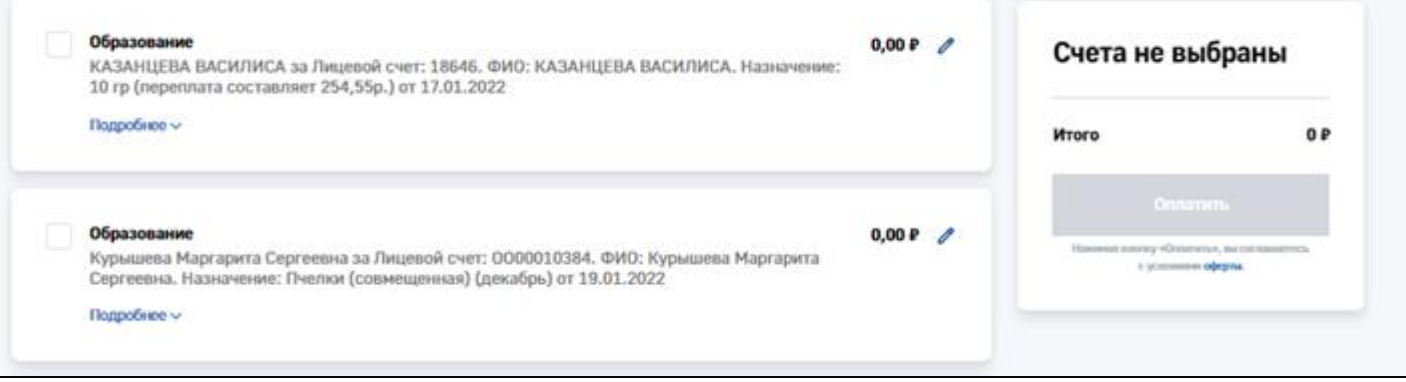

11. В появившемся окне введите любую сумму к оплате и нажмите кнопку «Сохранить».

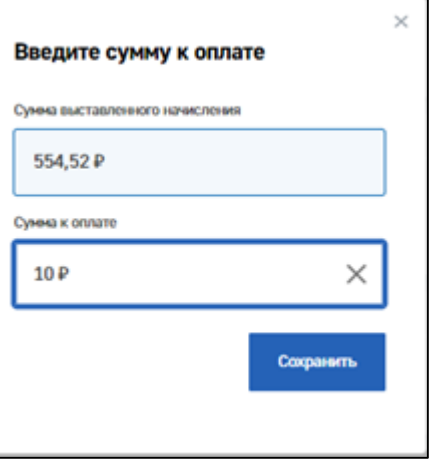

12. В списке начислений изменится итоговая сумма. Если все верно – нажмите кнопку «Оплатить».

## 13. Введите реквизиты карты для оплаты.

При следующем платеже потребуется ввод только CVC кода.

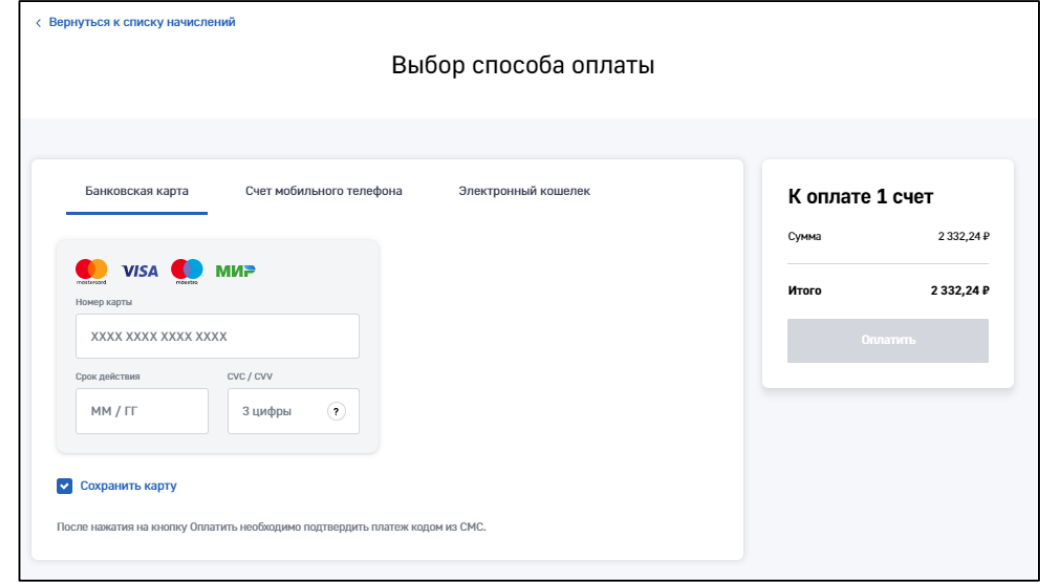

14. Далее необходимо подтвердить оплату кодом из СМС.

15. Услуга успешно оплачена!